# Microsoft SQL Server Analysis Services 2000

Smartbi引入了Microsoft XML For Analysis SDK(简称XMLA SDK)作为 中间件来实现Smartbi应用服务器和Microsoft SQL Server Analysis Services (简称SSAS)服务器的连接。对于使用Microsoft SQL Server Analysis Services的用户,必须进行相应的配置以实现连接。 SSAS2000未自带Microsoft XML For Analysis SDK组件,需要自行安装后 再进行相关配置。

# <span id="page-0-0"></span>先决条件

配置连接Microsoft SQL Server Analysis Services前,请先确定安装了 以下组件:

- 安装Microsoft SQL Server Analysis Services多维数据库;
- 安装Internet Information Server (IIS), IIS必须允许ISAPI 访问,推荐安装5.1及以上版本;
- 必须安装MSXML SDK 4.0;
- Microsoft XML For Analysis SDK、MSXML SDK 4.0、IIS与 Microsoft Analysis Services必须安装在同一台机器上。
- Windows server 2000安装Services packs 4。

#### 文档目录:

- [先决条件](#page-0-0) [在IIS上配置XMLA](#page-0-1)
	- [建立虚拟目录XMLA](#page-0-2)
		- [设置XMLA虚拟目录属性](#page-1-0)
- [IIS 6.0的扩展配置](#page-2-0) [XMLA连接配置的验证](#page-3-0)
- 
- [在Smartbi中连接SSAS 2000](#page-3-1)

如果安装IIS 6.0版,由于该版本的IIS默认情况下禁止ISAPI的访问,因此需加入ISAPI的权限。具体操作请参见IIS 6.0产品提供的在线联机 (i) 帮助。 如果多维数据库是SSAS 2000版本,则需自行安装Microsoft XML For Analysis SDK组件。Microsoft XML For Analysis SDK安装的详细信息 和步骤,您可以参见产品提供的联机帮助。 注意: 在安装到"Connection Encryption Settings"这一步时必须选择"Enable HTTP and HTTPS"。 1 Microsoft XML For Analysis SDK Setup  $\vert x \vert$ **Connection Encryption Settings** D The XML for Analysis provider always enables HTTPS (secure) connections. Choose a radio button below for your choice of security for the connection. 眉 For secure communication with the XML for Analysis provider, we<br>recommend that you do not enable connection by the HTTP protocol. C Enable HTTPS only F Enable HTTP and HTTPS  $<<$  Back  $Next$  >> Cancel

## <span id="page-0-1"></span>在IIS上配置XMLA

完成以上安装后,接着在IIS上配置XMLA虚拟目录,允许通过IIS访问SSAS。

#### <span id="page-0-2"></span>建立虚拟目录XMLA

在IIS上建立一个名为XMLA的虚拟目录:

- 1. 在操作系统的"**开始"**菜单中选择: **控制面板 > 管理工具 > 计算机管理**, 弹出"**计算机管理**"窗口。
- 2. 在"**计算机管理**"窗口右侧的控制台树中展开"**服务和应用程序**"节点,选择"Internet 信息服务",并在"默认 Web 站点"节点的右键菜单中选 择: 新建 > 虚拟目录, 弹出"虚拟目录创建向导"窗口。
- 3. 单击 **下一步**,输入目录别名: XMLA。
- 4. 输入Web站点的内容目录,如C:\isapi。
- 5. 设置访问权限。勾选"**读取"、"运行脚本(例如ASP)"和"执行'例如ISAPI应用程序或CGI**'"选项。

6. 单击 下一**步** > 完成。

SSAS2000: 文件名为**msxisapi.dll**。该文件的目录路径: \<XMLA SDK>\Isapi, <XMLA SDK>是Microsoft XML For Analysis SDK的安装路径, 默认路径为:系统盘符:\Program Files\Microsoft XML For Analysis SDK。

### 设置XMLA虚拟目录属性

<span id="page-1-0"></span>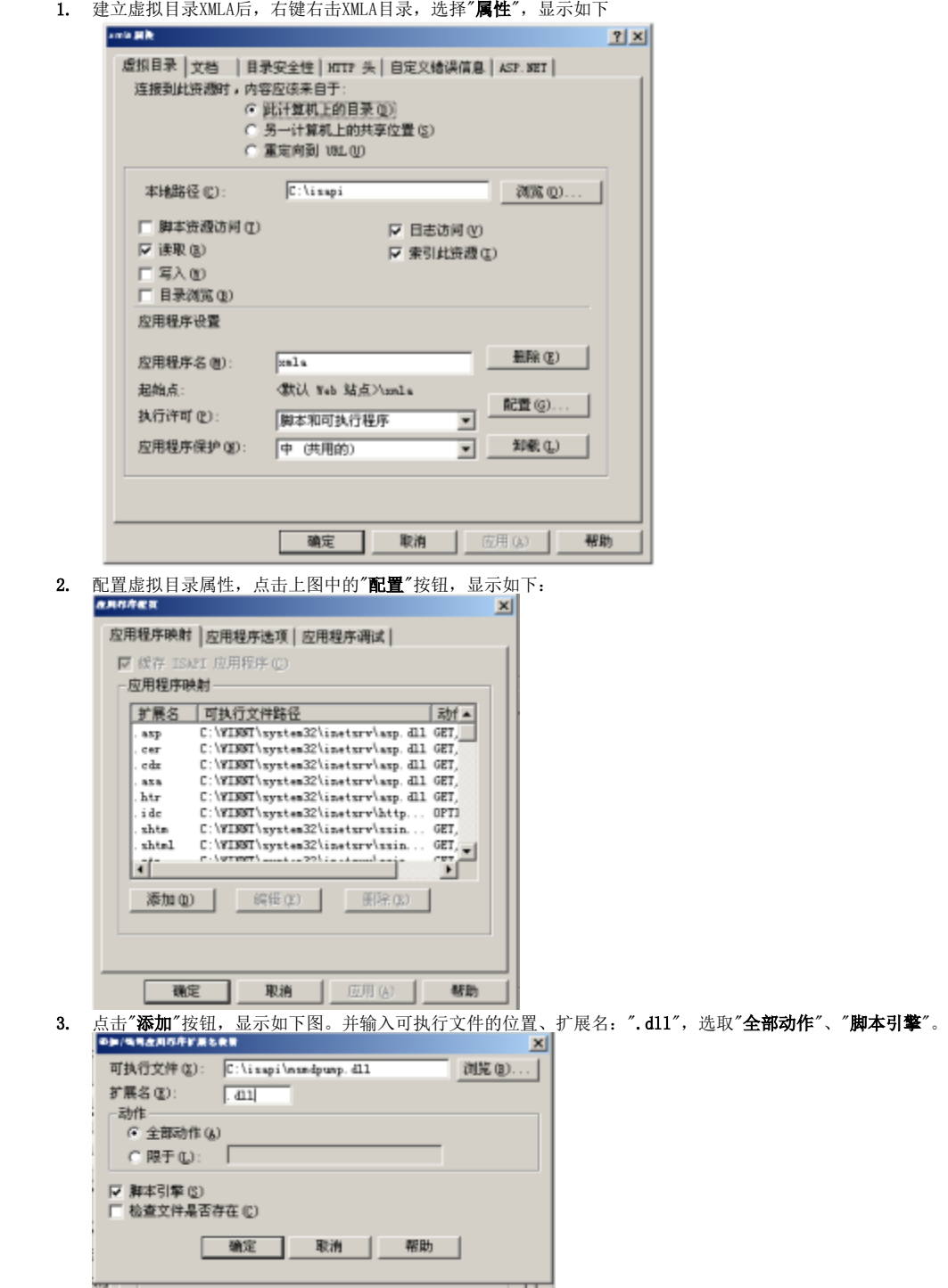

注: SSAS 2000: 可执行文件如C:\Program Files\Microsoft XML For Analysis SDK\msxisapi.dll。

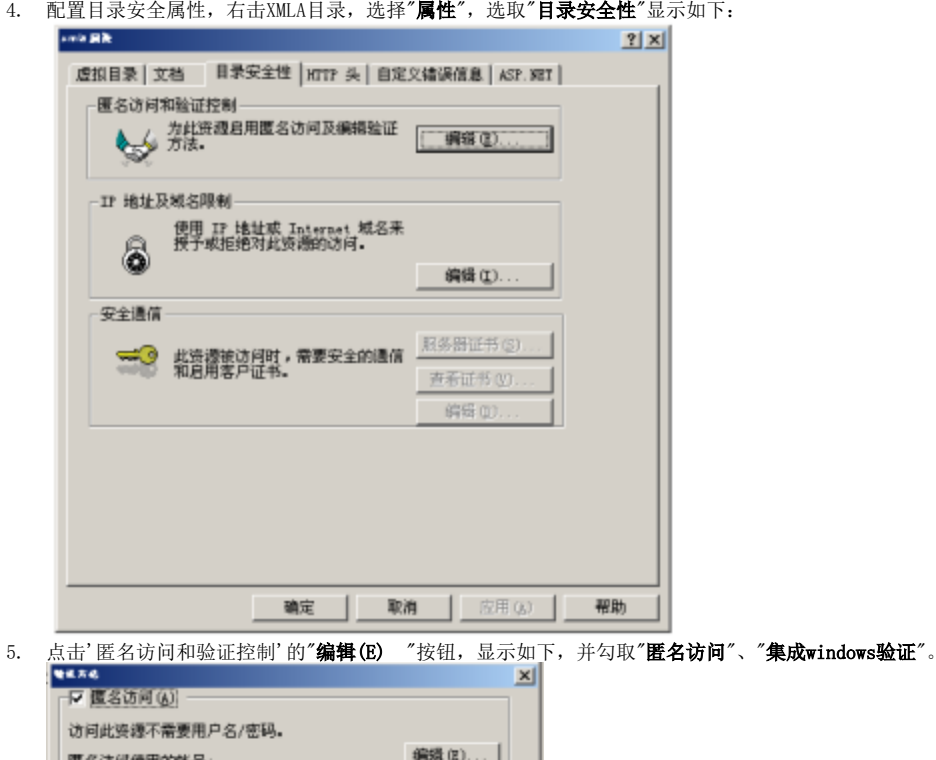

- 编辑(E). 覆名访问便用的帐号: 验证访问 □ 基本验证 (密码用明文送出)(1) 选择默认的城: ■ Vindows 地图务器的简要验证(L) 解释(D) ▽ 集成 Windows 強证(M) 确定 取消 帮助(0)
- 6. 点击"匿名访问"的"编辑(E)"按钮, 显示如下, 并输入用户名、密码。注意: 您所输入的用户必须有权限访问Microsoft SQL Server Analysis Services实例。

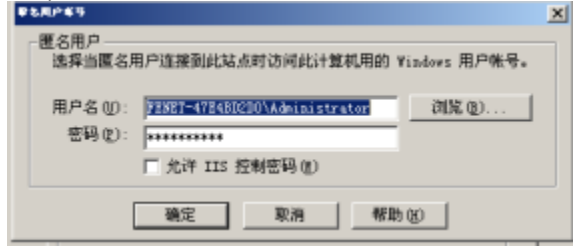

#### <span id="page-2-0"></span>IIS 6.0的扩展配置

如果系统安装的是IIS 6.0版,在完成上面两节配置后,请按下面步骤设置Web服务扩展:

- 1. 2. 在"计算机管理"中,单击页面左边的"Web**服务扩展**",右键点击页面右边的空白处,在弹出的菜单中选择"**添加一个新的Web服务扩展(A)**" 在"扩展名"下面填写"XMLA";在"要求的文件"下面点击左边的"添加"按钮,将对应的dll添加进来。
- 注: SSAS 2000: 文件名为msxisapi.dll。

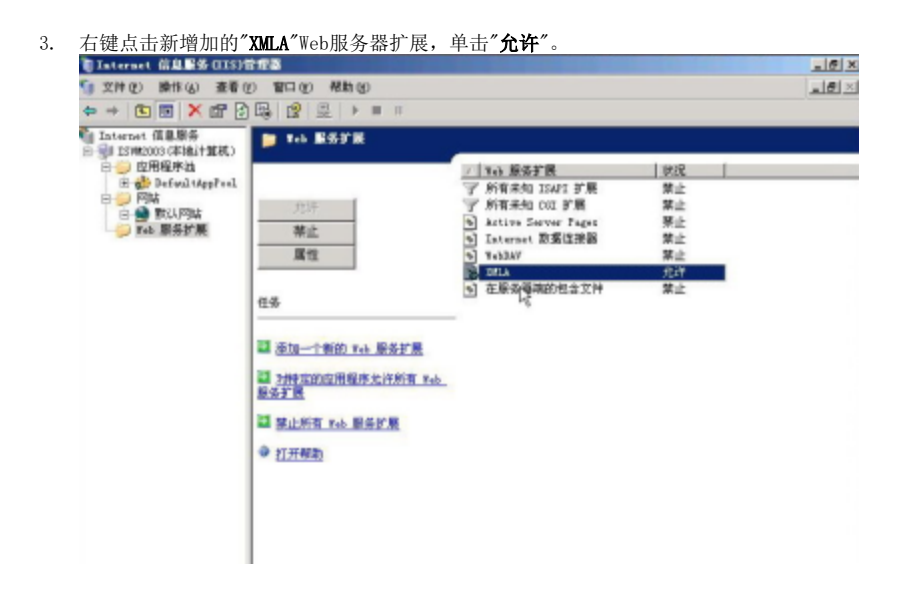

## <span id="page-3-0"></span>XMLA连接配置的验证

进行连接配置的验证之前请确保启动了Microsoft SQL Server Analysis Services服务。 验证连接,请执行下列操作:

- 1. 通过在IE浏览器中输入: http://<servername>/xmla/msxisapi.dll。 其中<servername>为IIS所在的机器名。
- 2. 如果返回以下信息,则Microsoft Analysis Services连接配置成功。

k?xml version="1.0" ?>

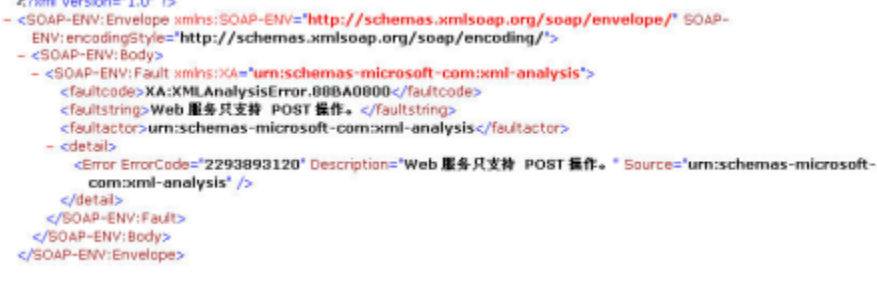

如果操作系统是Windows 2003,很可能配置已成功,但验证连接XMLA时页面显示为空白。此时,请通过Smartbi前端管理界面进行测试连接。Λ

### <span id="page-3-1"></span>在Smartbi中连接SSAS 2000

- 1. 登录Smartbi;
- 2. 点击 **管理** , 切换到 系统管理 页面;
- 3. 点击页面上的 新建多维数据源 链接;

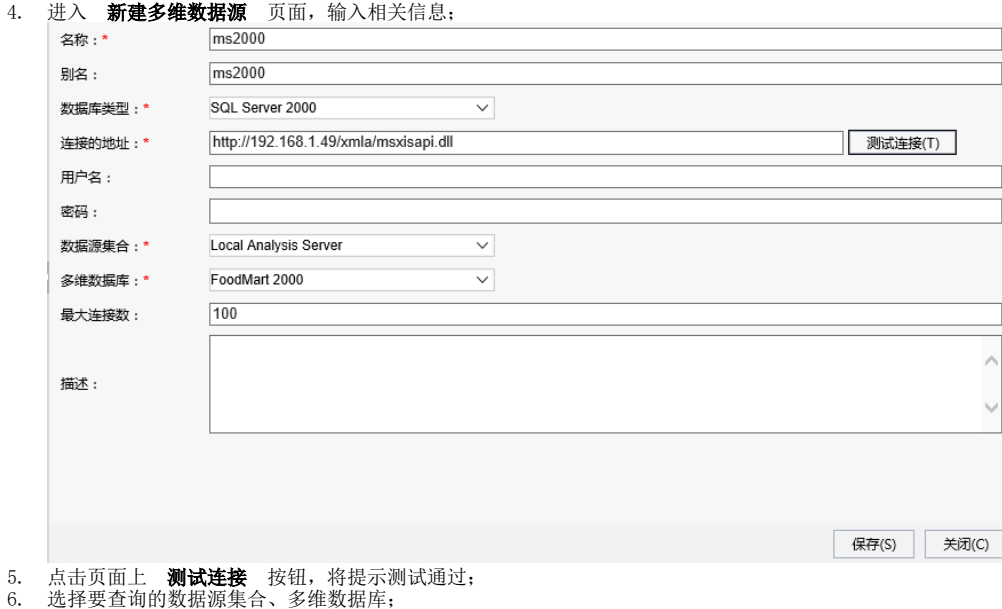

7. 点击 **保存** ,完成新建多维数据源连接。